# Step-by-step NeonCRM to Fundraising Report Card Guide

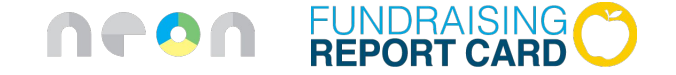

## Login to NeonCRM

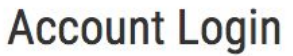

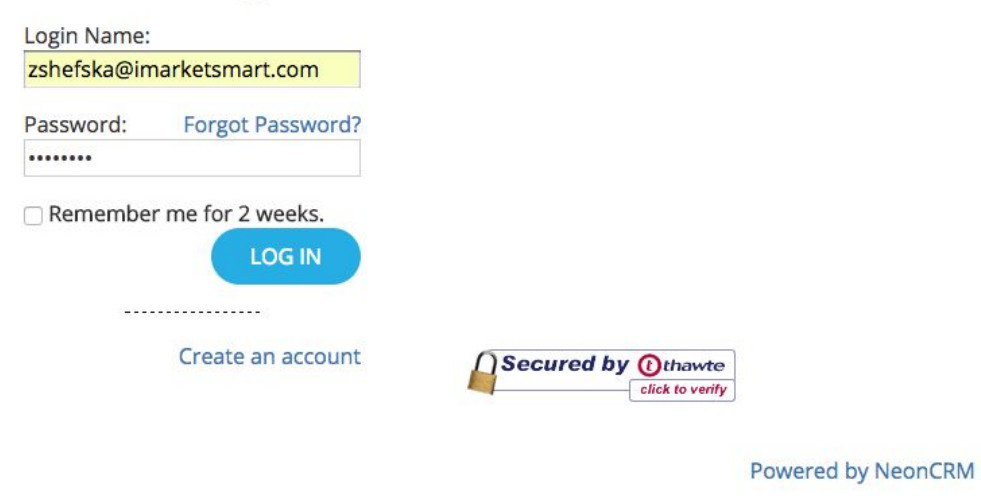

#### Click on *reports* -> *new report*

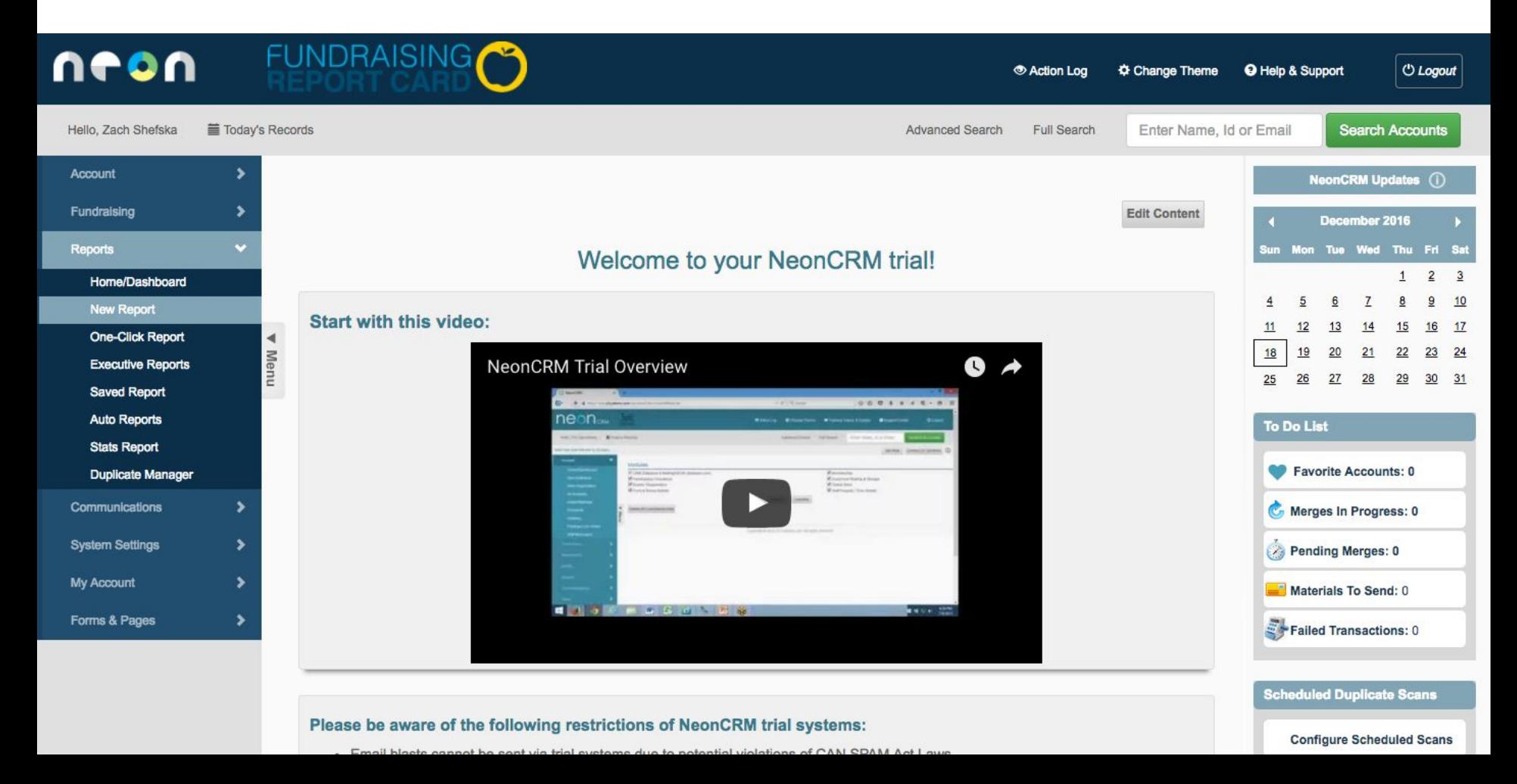

## Click on *donation* -> *donation detail report*

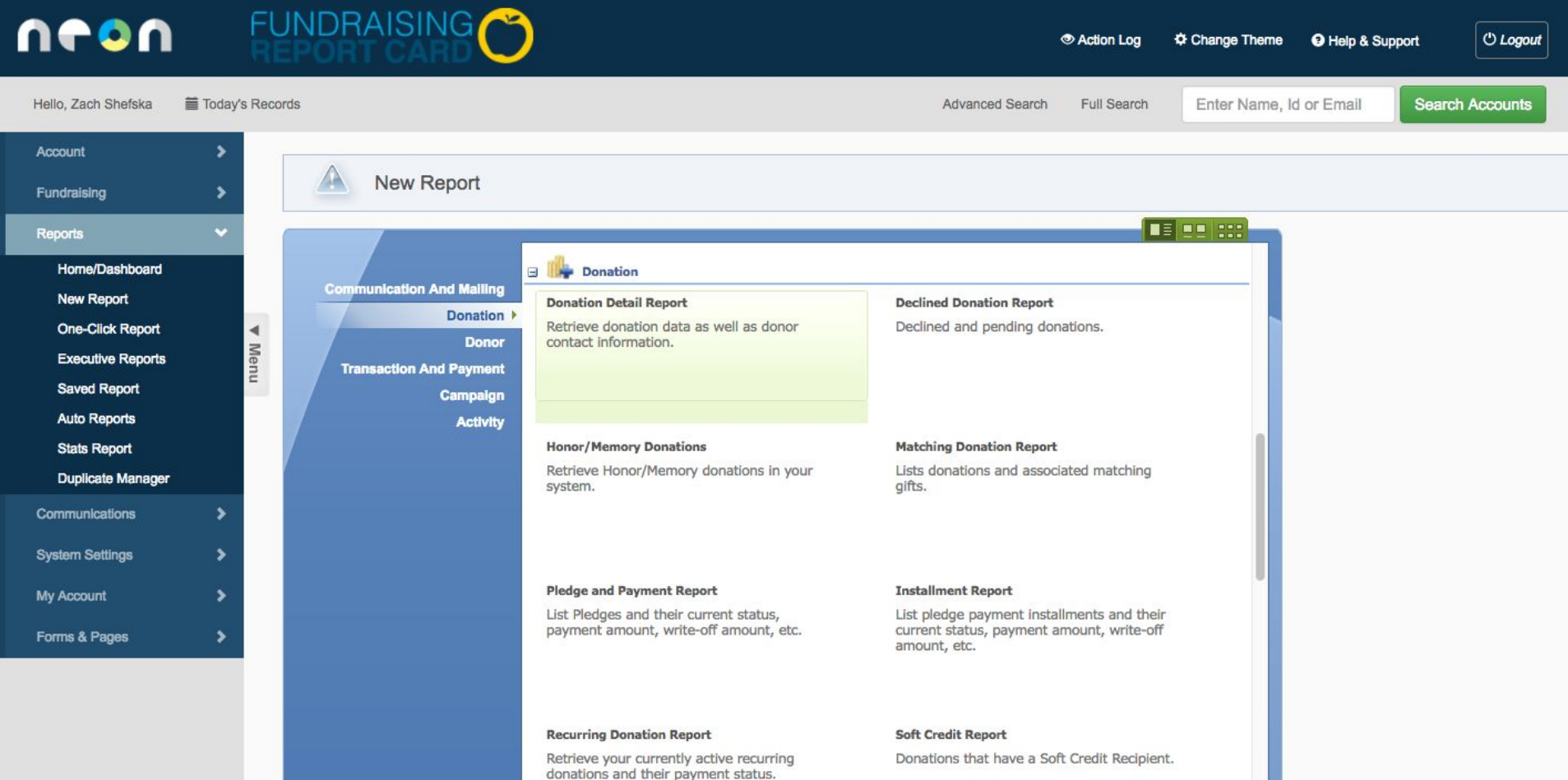

### Click *edit criteria*

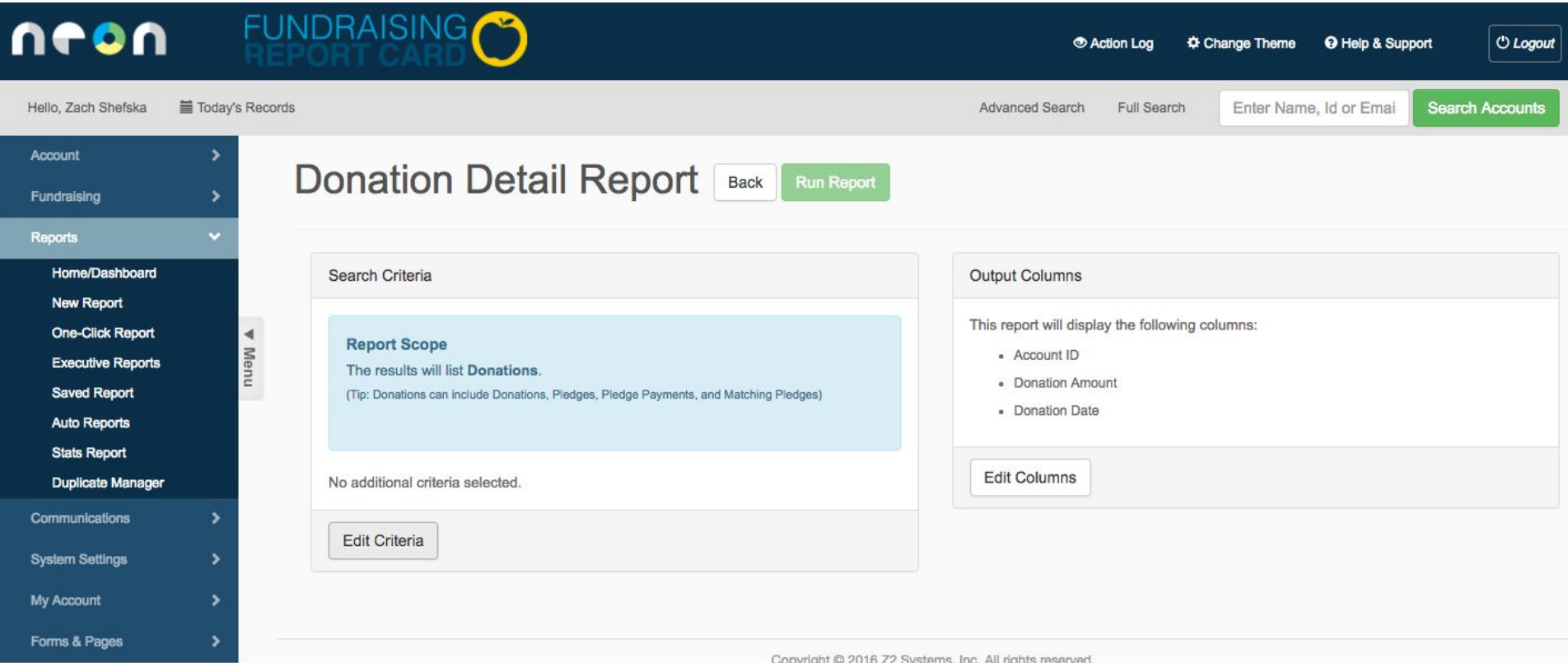

## Set *donation amount greater than 0*

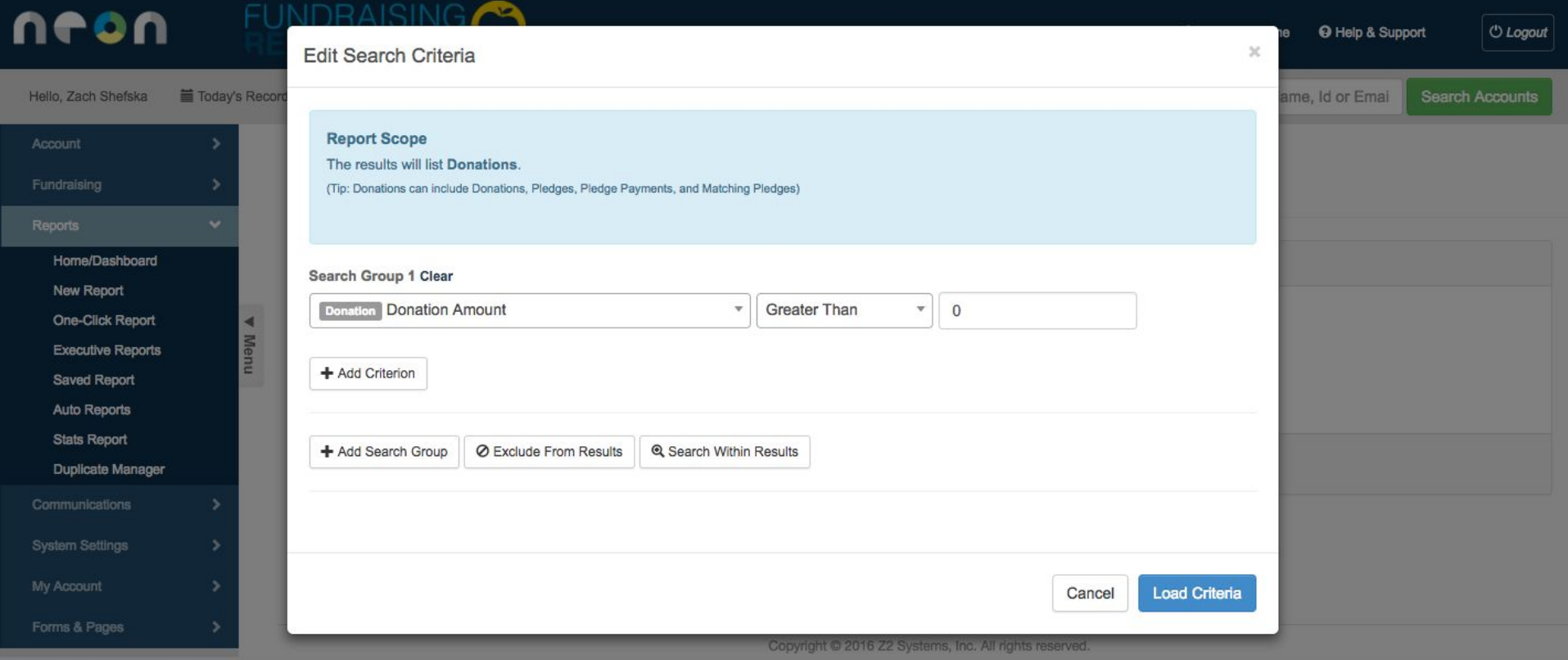

#### **6** Click *load columns*

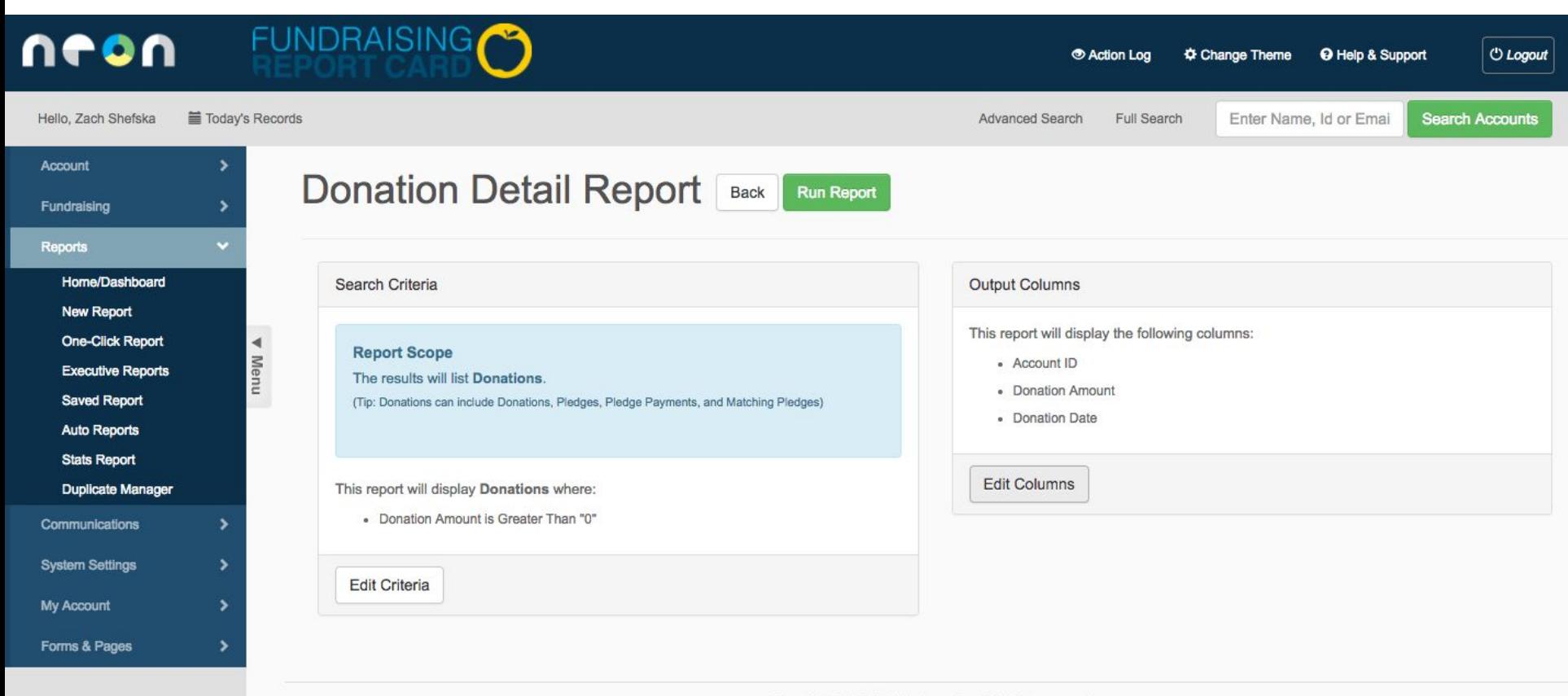

#### **7** Select *Account ID*, *Donation Amount*, *Donation Date* (optionally, check the box to *save as default output for the kind of report*.)

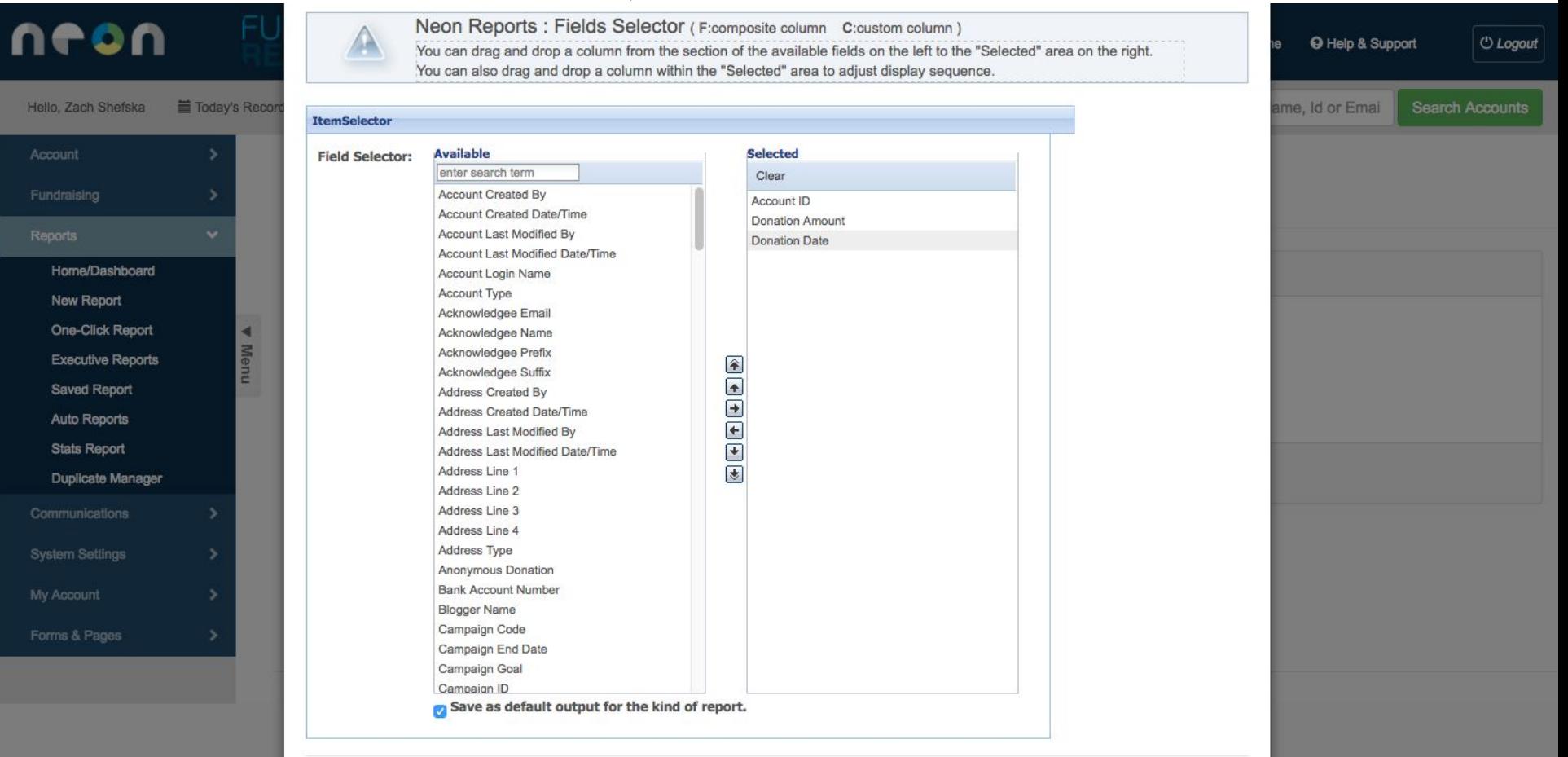

#### **8** Click *run report*

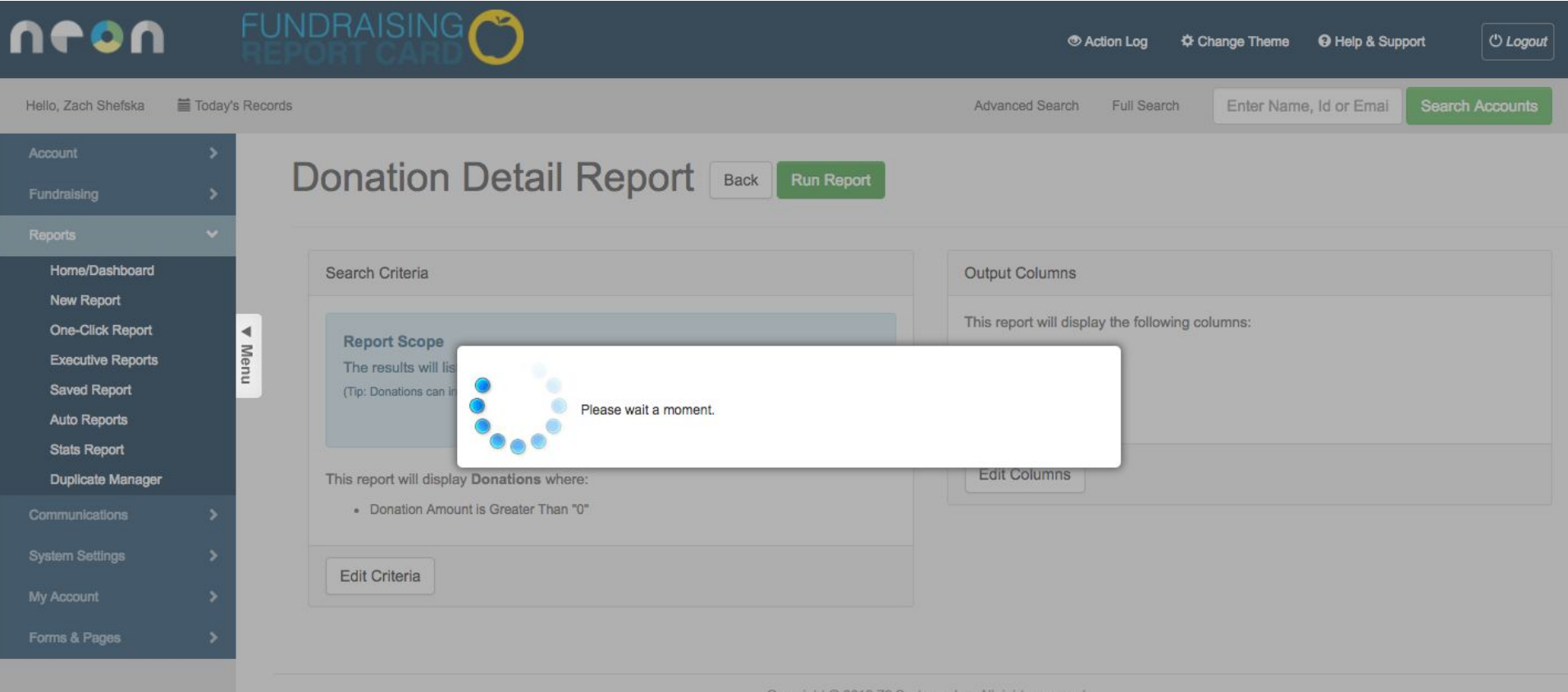

## **9** Click *export results*, select *CSV*

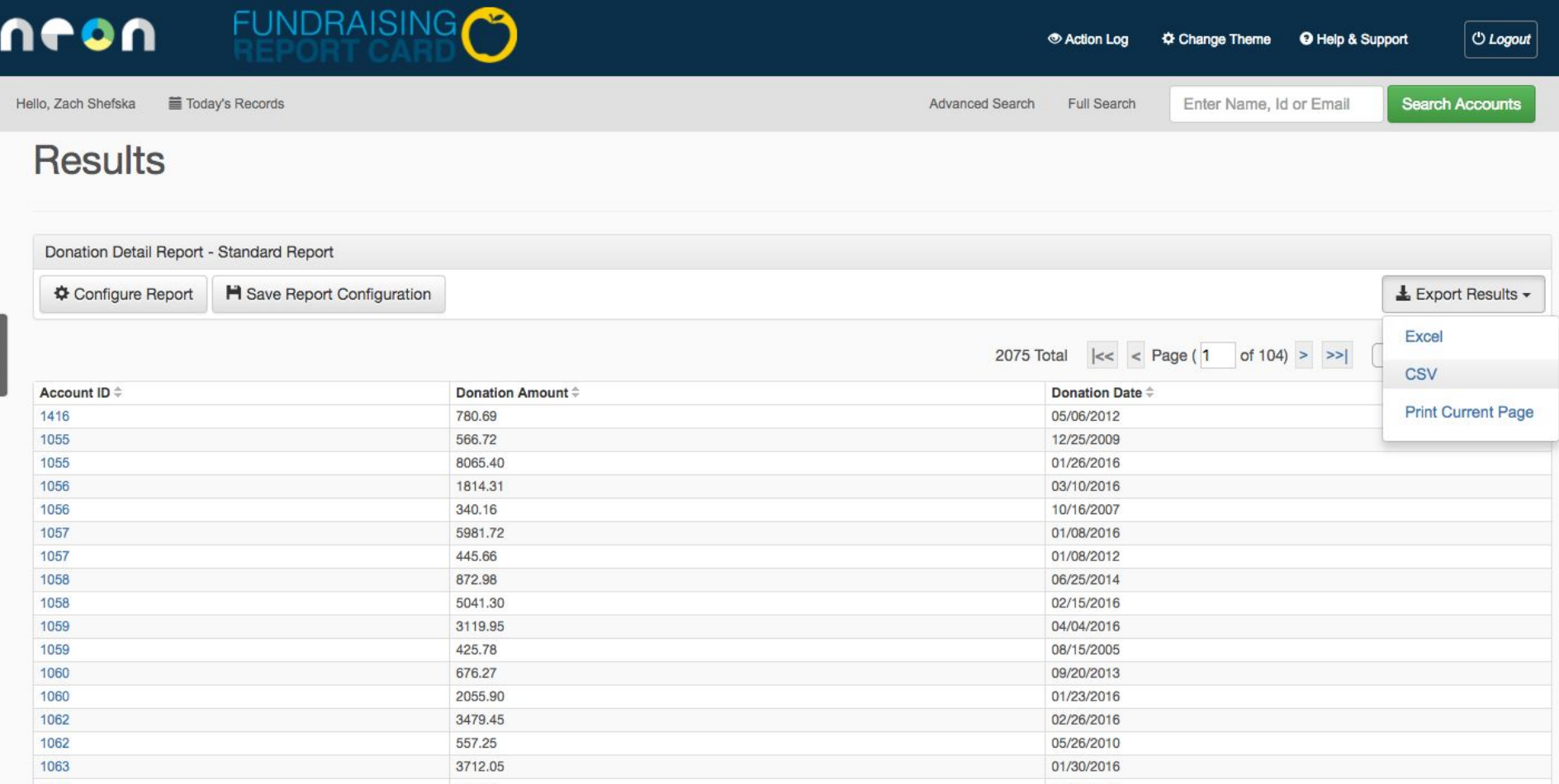

#### **10** Upload the file (named *export.csv*) to Fundraising Report Card

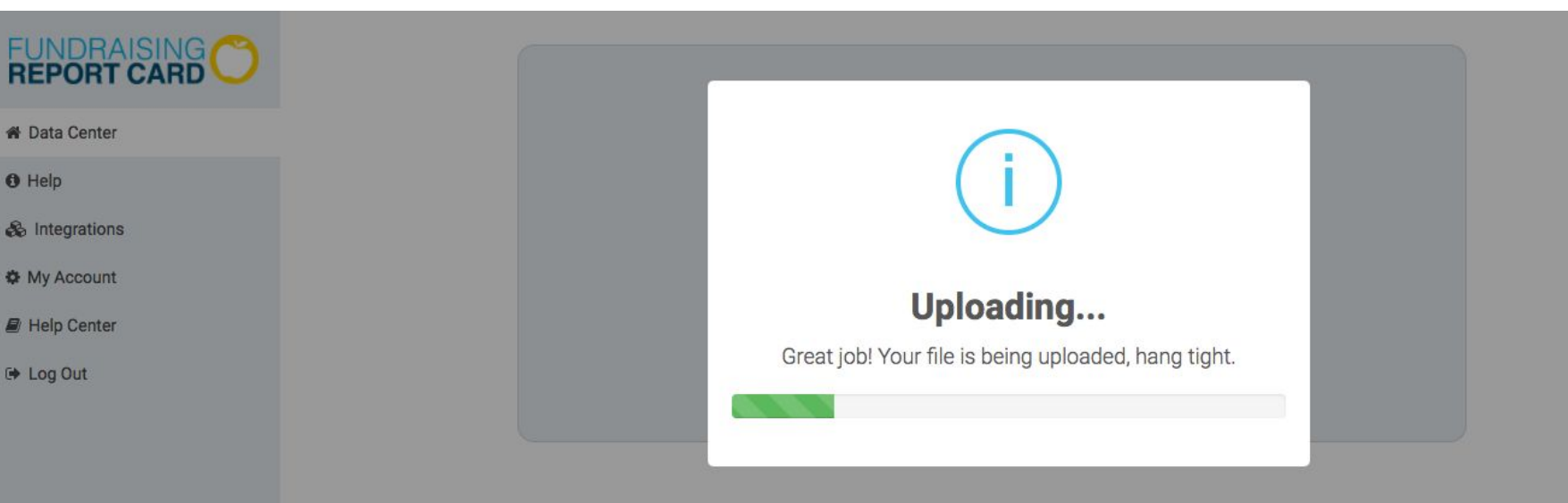

## Getting stuck?

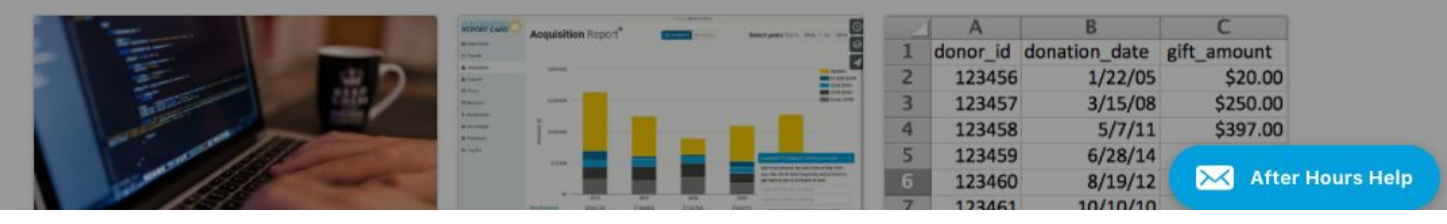